# CompuServe Windows Access Manager

## AcCIS - Beta Release

 Version 2.03 Written by: Shawn Lewis CIS Id: 76520,165

For the most up to date version of ACCIS call a special data line setup for all questions and latest release and bug fix information at

 (201) 998-8441 (201) 955-9154 2400 Baud Only 14400/9600/2400 Baud

# AcCIS - Windows Access Compuserve Manager

Features currently available in ACCIS 2.03 Shareware Version

- o Supports Com Ports 1 4
- o Support Custom Setup and Dial Strings
- o Auto Retrieval of Personal E-Mail
- o Auto Uploading of New E-Mail
- o Auto Retrieval of Forum Messages by Forum Area
- o Auto Uploading of New Messages by Forum Area
- o "Baskets" or Folders to store messages
- o Text search of Messages and File Libraries
- o Message Header Marking for Full Message Retrieval Next

Pass

- o File Library Listing Retrieval
- o ASCII Export of Messages
- o Printing of Messages
- o Direct Connect Mode
- o CompuServe QUICK-B Downloading of Files in Direct Mode

Only

- o Support for E/7/1 or 8/N/1
- o Automatically Scan to New Messages
- o File Listing Custom Sorts

Features currently available in ACCIS 2.03 Registered Version

- o All of the Above
- o Message REPLY Option Available
- o DDE Information Exchange
- o Auto Upload and Download during Pass
- o File Library Listings/Catalogs
- o Direct Mode is fully enhanced with Window Options This make Direct Mode act much like CompuSercs CIM All text Menus, Messages, and Files are displayed in

Windows

Favorite Place Jumps, Find, File Finder are all Enhanced

- o ASCII Import into Messages
- o Message Threads Indexed
- o Windows Help Enabled OnLine
- o Laser Printed Manual
- o QuickDex Message Scanning
- o Telephone Support
- o Free Custom Logon Scripts for different areas

## Setting Up and Running ACCIS the 1st Time

Setting up ACCIS properly is very important for it work properly. The first time you run ACCIS the Global Setup Screen will appear asking for particulars of where you

have placed the program. Please include the drive and all subdirectorys:

## C:\WINDOWS\COMM\ACCIS\

If you do not include the ending "\" it will add it for you. It will ask for three directories: PROGRAM Location, CONFIG Location, and FORUM Location.

Prior to running ACCIS you should create two subdirectories off the main ACCIS

directory. Name them what you will, but we will call them CONFIG and FORUM.

The CONFIG directory is where ACCIS will store the System and Forum Configuration files. The Forum directory is where ACCIS will store all the messages anf file library information for each Forum you add. (Discussed later)

You also need to copy all .VBX and .DLL files into your Windows Directory.

Without copying these files to the Windows Directory, ACCIS will not load.

Once you have entered this information on the Global Options Screen, select the save button. You will need to restart your program now. This is very important. When ACCIS first loads up, it needs to read certain data files. The first time running ACCIS it does not know where to find these files. So by entering the above information it now knows. By re-entering the program it is able to locate and load the proper files.

Now that you have re-entered the program, Select the Setup Menu Command, then the CompuServe Information Menu Selection. Here you will need to enter your CIS User ID, Password, COM Port, Baud Rate, and User Name. You must enter all the information. User Name is especially important, when sending E-MAIL it needs to know what to put when asked who it is from. Messages would look kinda of funny from no-one.

The Modem Options on the Setup Screen is for setting up your Modem and Connecttion Type. Select the Modem that best fits yours. Also select the proper connection type. 7/E/1 is most common, but if you have trouble connecting, try switching it to 8/N/1.

## Setting up Forum Areas

Setting up Forum areas will tell ACCIS which areas you want information collected from. Without setting up any Forum Areas, ACCIS would simply dial CIS and then hangup, doing nothing but costing you money for connect time.

You will notice a number of buttons on the bottom of the Main ACCIS Screen. You have Save, Delete, Message Sections, File Libraries, Add Forum Area.

Choose Add Forum Area. A message will come up letting you know it is loading the Forum Areas available on CIS. This occurs only once during each ACCIS session.

Once it has finished loading the areas, you can now select the forum area you wish to add. Click on the area you want and Select the SAVE Button or you can just Double-Click the item. ACCIS will return to the main screen with the Forum Area already added for you. Your new forum will be highlighted in the Forum List box, as well as the description of that Forum.

At anytime you may click on another Forum Area to modify it's settings. The highlighted Forum Area is always the active area being view/modified.

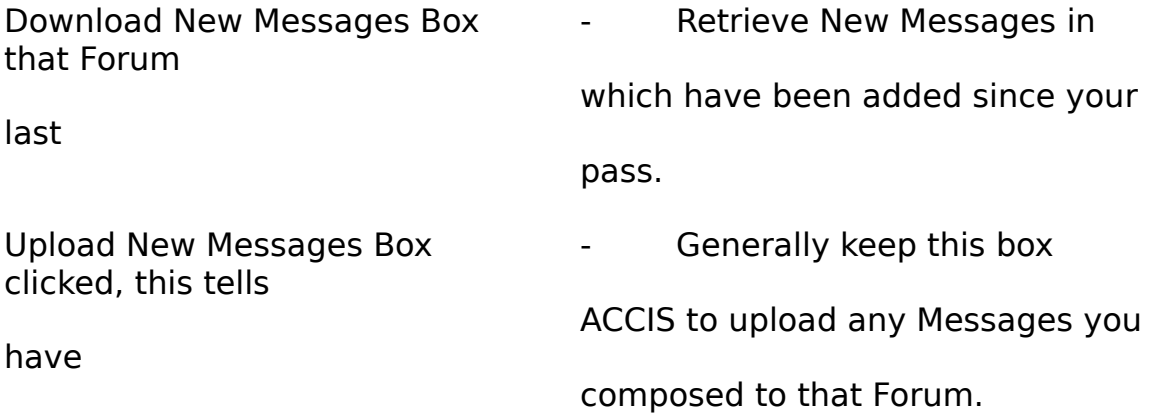

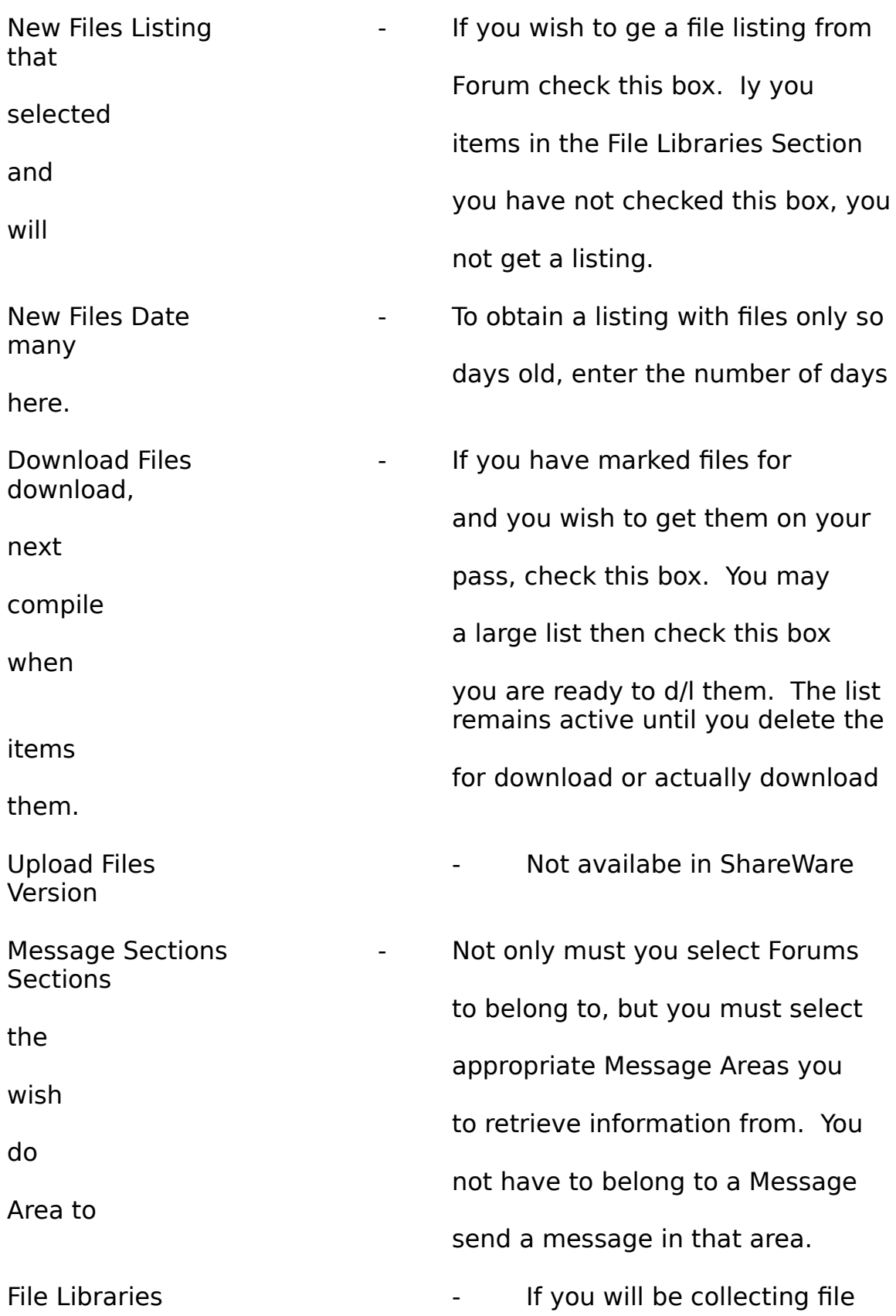

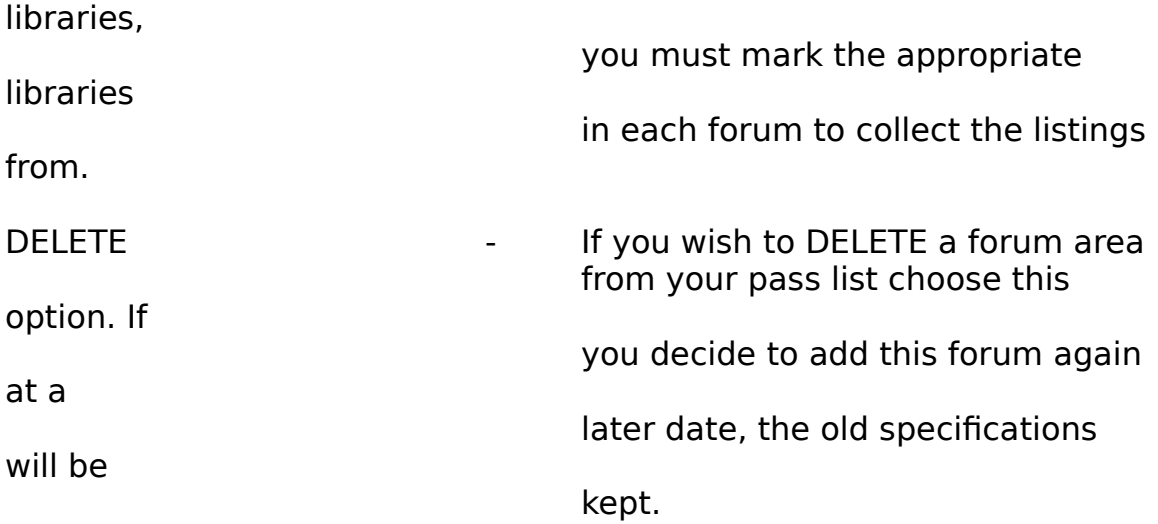

## Folder Areas

\*\* NOTE \*\* You must create a folder/basket by the name of:

#### MAIL

This is very important, if you do not, ACCIS will bomb out. The perpose of this folder is store all your CIS E-MAIL sent directly to you, not within any forum area.

You can also create any other folders where you may want to store messages relating to certain topics.

## Running 1st Pass

If you have done all the above, you are now ready to use ACCIS. Select the Connection option on the Menu. Select 1st Pass, ACCIS will now dial into CIS and perform any functions you asked it to do.

Once it has finished the main screen will show again. You can now view messages and/or libraries.

On the CIS Pass Processor screen, you will notice some boxes at the bottom of the

screen with a command button having the caption "ENTER". The purpose of this

box it inform the user that a question has come up to ACCIS that it cannot process.

Sometimes while entering different areas of the system, you may be prompted with a question that normally does not exist. If this case happens, The question will print

and you will be expected to enter the proper information. If you leave the system

unattended anf this accurs, ACCIS will wait a pre-defined amount of time and then

automatically log off as not to cause excessive CIS charges.

#### Reading & Manipulating Messages

Options available while reading messages:

o Search: You can search for text by entering the text to search for in the Search Box and selecting the "Find Next" button.

o Sort: (File Listings Only) You can resort the file listing as you desire

o Next New: You can automatically be brought to the next new message by selecting the "Next New" button.

o First: Set the Message Pointer to the First Message

o Last: Set the Message Pointer to the Last Message

o Next: Proceed to the next message

o Previous: Goto to the previous message

o Deletion: You can delete any message but double clicking DELETE (the toilet).

o Get Detail: If you have downloaded only headers and you are interested in getting the whole message, you can check this box and

ACCIS will get the complete message next pass.

o Save: You can Export your message to ASCII format by choosing this option, it will ask you for the filename to export to.

o Folder: You can copy the message to a pre-setup folder to keep it for later interest.

o Print: You cant print the message to your printer.

o REPLY: This option is not available until you register your

software.

\*\* We have enabled this option for use, but will expire on 10/01/92

All the above options also relate to the Read Folder Messages as well.

## Entering New Messages

NOTE: The address book contains a predefined USER id, leave this alone, you will use this ID when sending mail to persons that are not in your Address Book.

Select the Forum Area, or CIS EMAIL and the corresponding Message Area.

Enter your message and Save. The next time you dial into CIS, it will automatically be sent.

You will also notice this screen when replying to messages.

## File Libraries/Browsing

Browsing File Libraries is very similiar to Reading Messages. Files are stored by Forum and then by Library Section. You can Search for text within a listing, and

also mark it for automatic download. This feature has been implemented for use temporarily. It will expire on 10/01/92.

## Direct Mode

Direct Mode is now the BETA portion of this project. Please be aware that this is ALPHA/BETA. Direct will work fine when not using the CIS AUTO OPTION. This will cause it to be strictly text based.

## CIS-AUTO:

CIS Auto is being designed to act much like CompuServe's CIM program. It will convert all text based transmission to Windows. As CIM uses it's own subset of the QB protocol it can function based upon commands sent to it by CIS. We are acting differently because CIS will not give us that information. For that reason, ACCIS will makes it's best judgement of what window should appear.

I would like all FeedBack on this portion of the project whenever

possible.

## Using CIS-AUTO

To use the CIS-AUTO command, you must be online with CIS. Once you are, at anytime you may click the CIS-AUTO button. You will automatically be brought to the TOP Cis Menu, this helps ACCIS no where it is when it starts. The Main CIS menu will appear. From this point you can double click a menu item, or use the pull down menus above. Commands like GO,Favorite Places (All Forums you have added to ACCIS), Find, etc. are there. You also have Area sub commands, Read Messages, Freshen Messages, File Commands etc.

Make sure when wanting to disconnect you clear all windows off the screen, via the Cancel/Exit commands on EACH WINDOW. The proceed to choose EXIT or LOGOFF from the main screen.

This feature very entailed and please understand I can only test ideas I would use, so please be fair and submit constructive bug reports.

As this is going to be the standard UnRegisted Shareware version available, I would like to receive all FeedBack with any problems or comments relating to the operation of this package.

## **UPDATES**

The most recent versions can be obtained through me directly at the phone number listed above. As well as any questions or comments. You can leave these on CIS, but for faster response, please dial direct.

## PATCHES

Patches will be the standard for updates fixing bugs. As the patches grow in length, te version number will change. When this happens, The next patch level will be based on the most current verion #.

When we switch to 3.0, All patches will be based upon having 3.0 or higher.

This will help cut down on download time. Also, all users supplying an ongoing effort to BETA test and provide Bug/Enhancement information will receive a free

registered version when it is completed.

Note: Version 2.03 is the last BETA Version, the next version 3.00 will

be ShareWare ad have some features you see now disabled, they will be included in the registered version.

REGISTRATION (This is here for future release. You know what its \$\$ \$ is now)

By registering this software you will receive all the of the options stated above as well as notification of any and all updates. You will be entitled to all bug fixes at no charge, and one free upgrade for any major enhancements done to ACCIS.

The time and money spent on this project was not a concern during development (Tell my wife that one), but I feel this to be genuine first in the Windows Environment and only hope to enhance its features by your support.

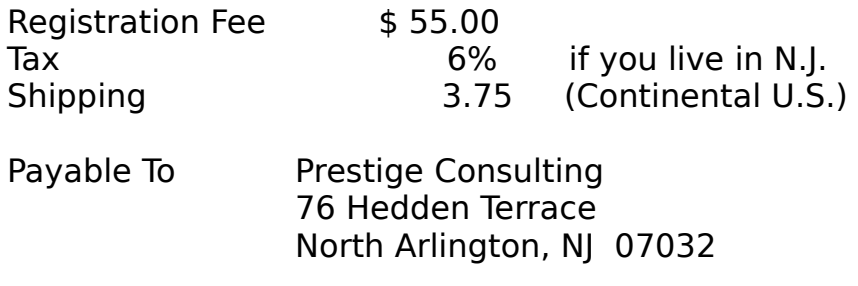

ALL FUNDS must be U.S.

Shipping out of the country is available, please E-MAIL us first.